**Geoinformatics Center** Asian Institute of Technology

# **Laying Out and Laying Out and Printing Map Printing Map**

### **Hands-On**

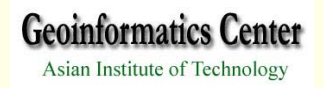

### I. Greate a New Layout

- ¾ **Open the View if it's not already open**
- ¾ **View Menu, Choose Layout**

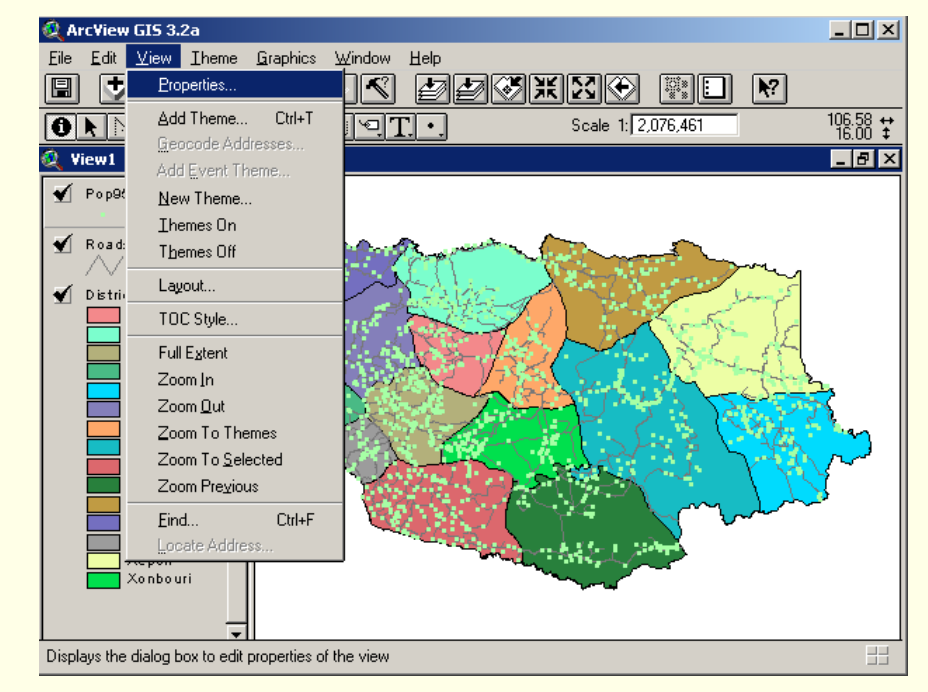

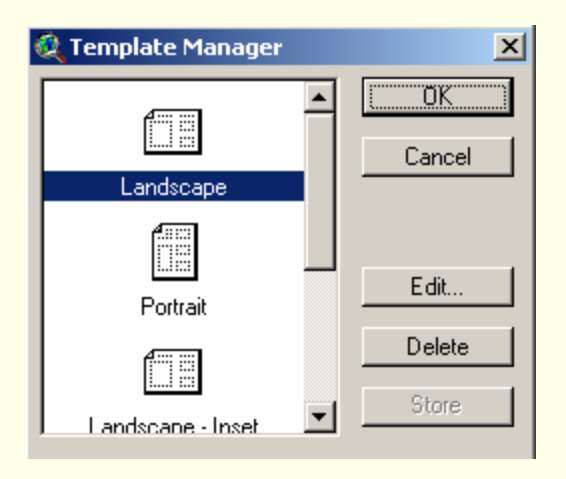

¾ **In the dialog appears, Click Template you want to use for your layout.** 

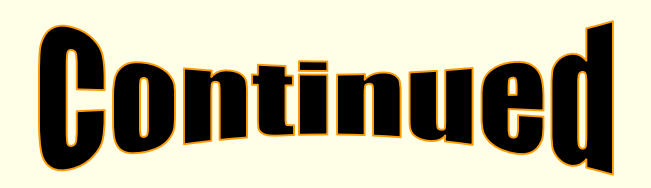

**Geoinformatics Center** Asian Institute of Technology

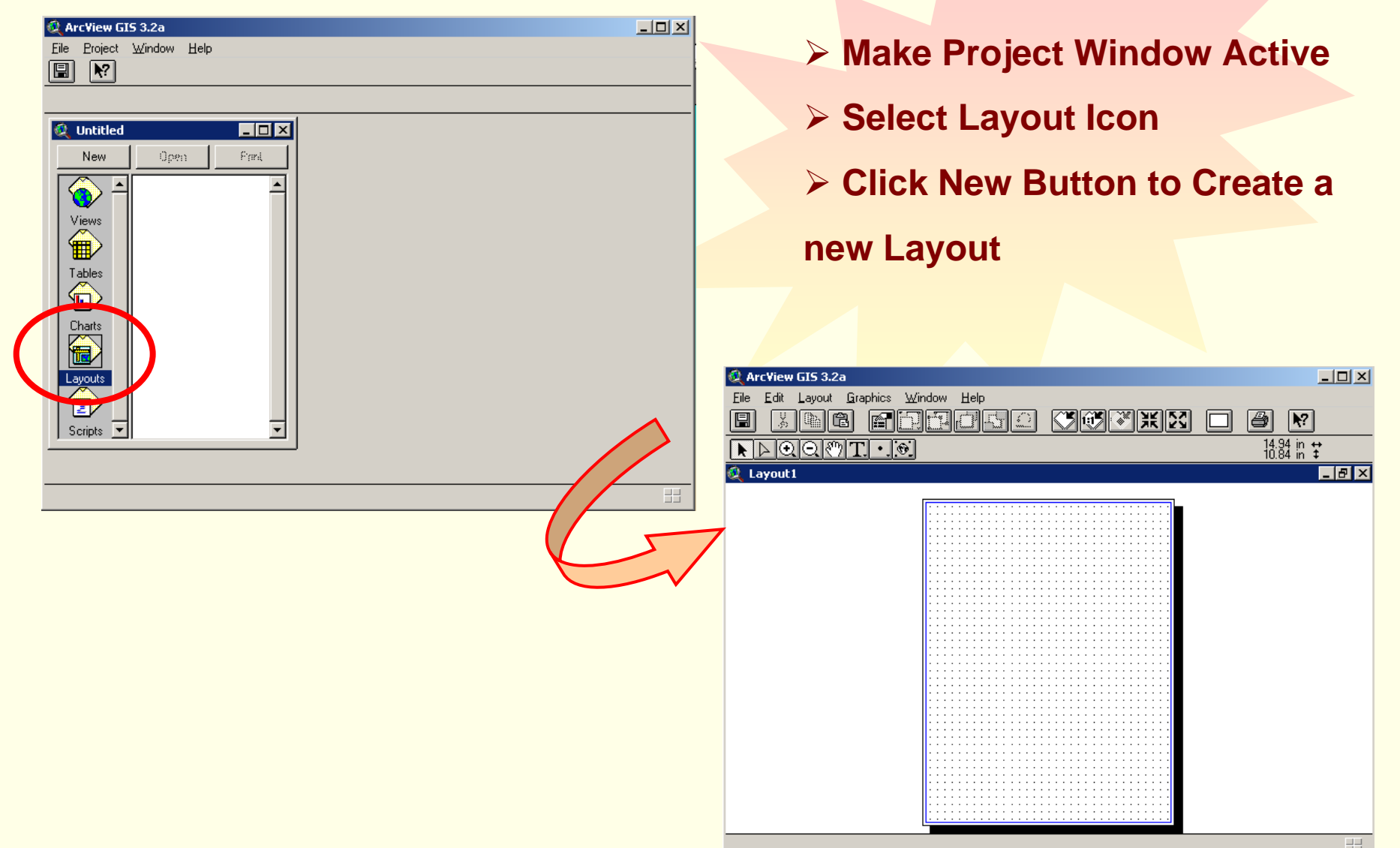

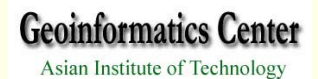

### **II. Setting Up the Layout Page**

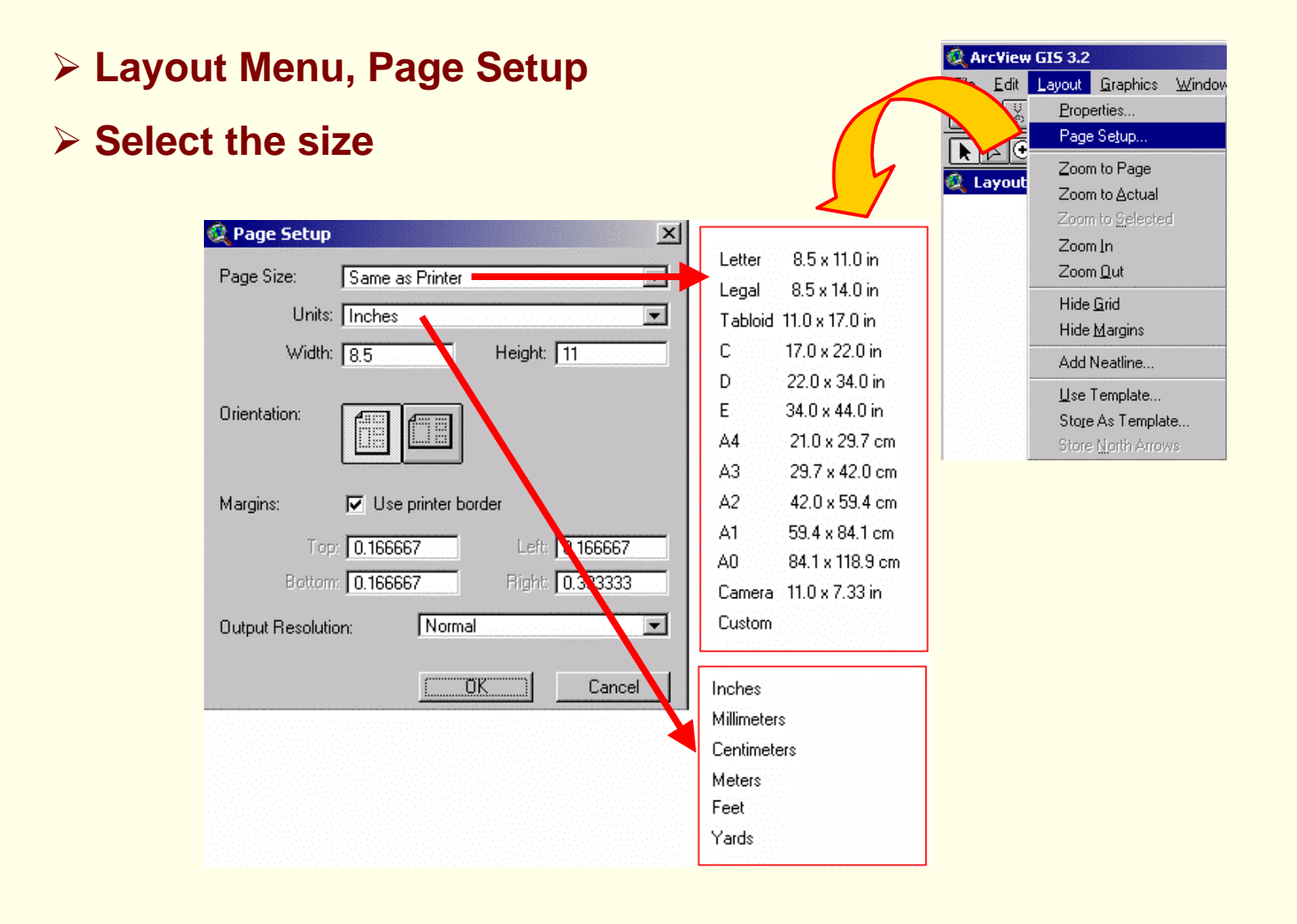

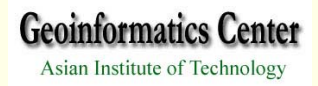

### **TIL Adding Component to a Layout**

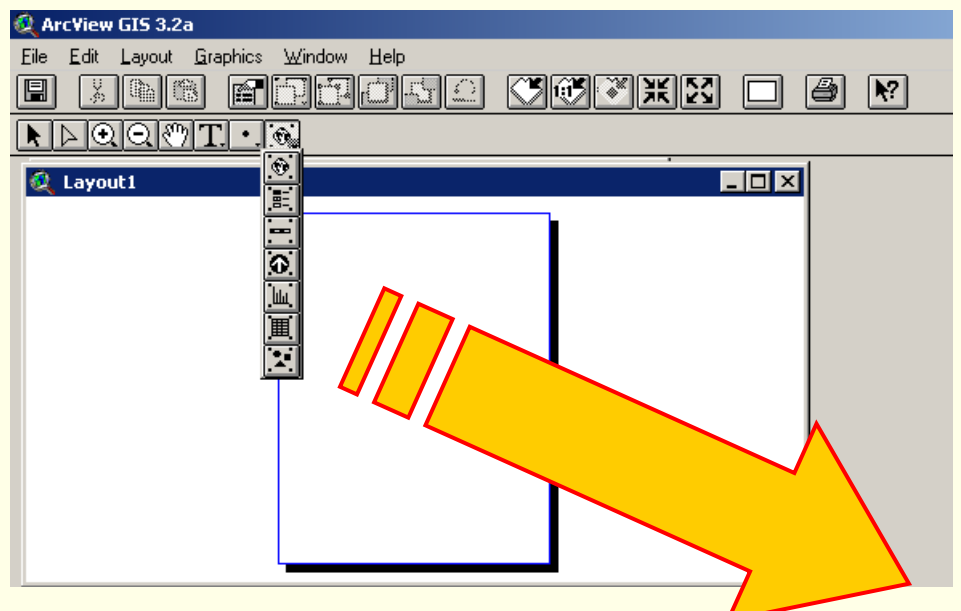

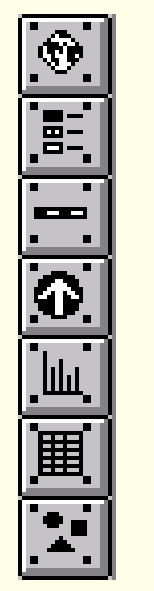

**View FrameLegend Frame Scale bar FrameNorth Arrow Frame Chart FrameTable Frame**

**Picture Frame**

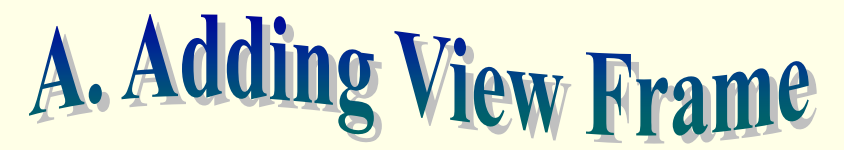

**Geoinformatics Center** 

Asian Institute of Technology

¾ **Click the View Frame tool**

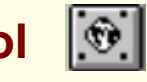

¾ **Move the cursor from one corner of the view frame to be placed, hold down the left mouse button, and drag out a box to define the frame.**

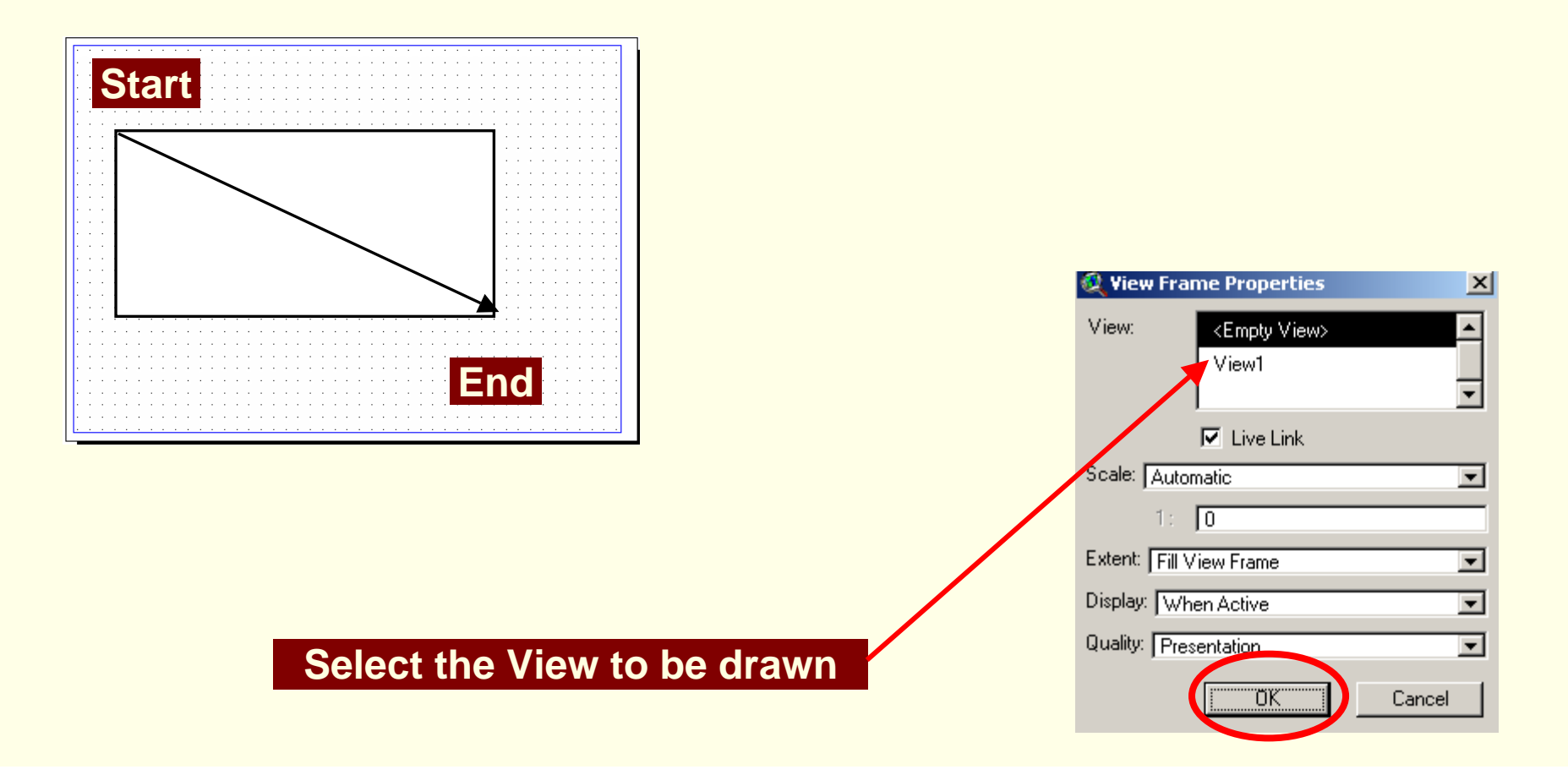

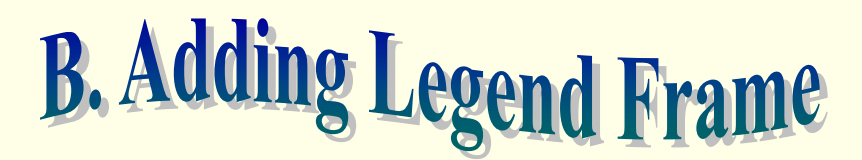

**Geoinformatics Center** 

Asian Institute of Technology

¾ **Click the Legend Frame tool**

¾ **Move the cursor from one corner of the legend frame to be placed, hold** 

**down the left mouse button, and drag out a box to define the frame.**

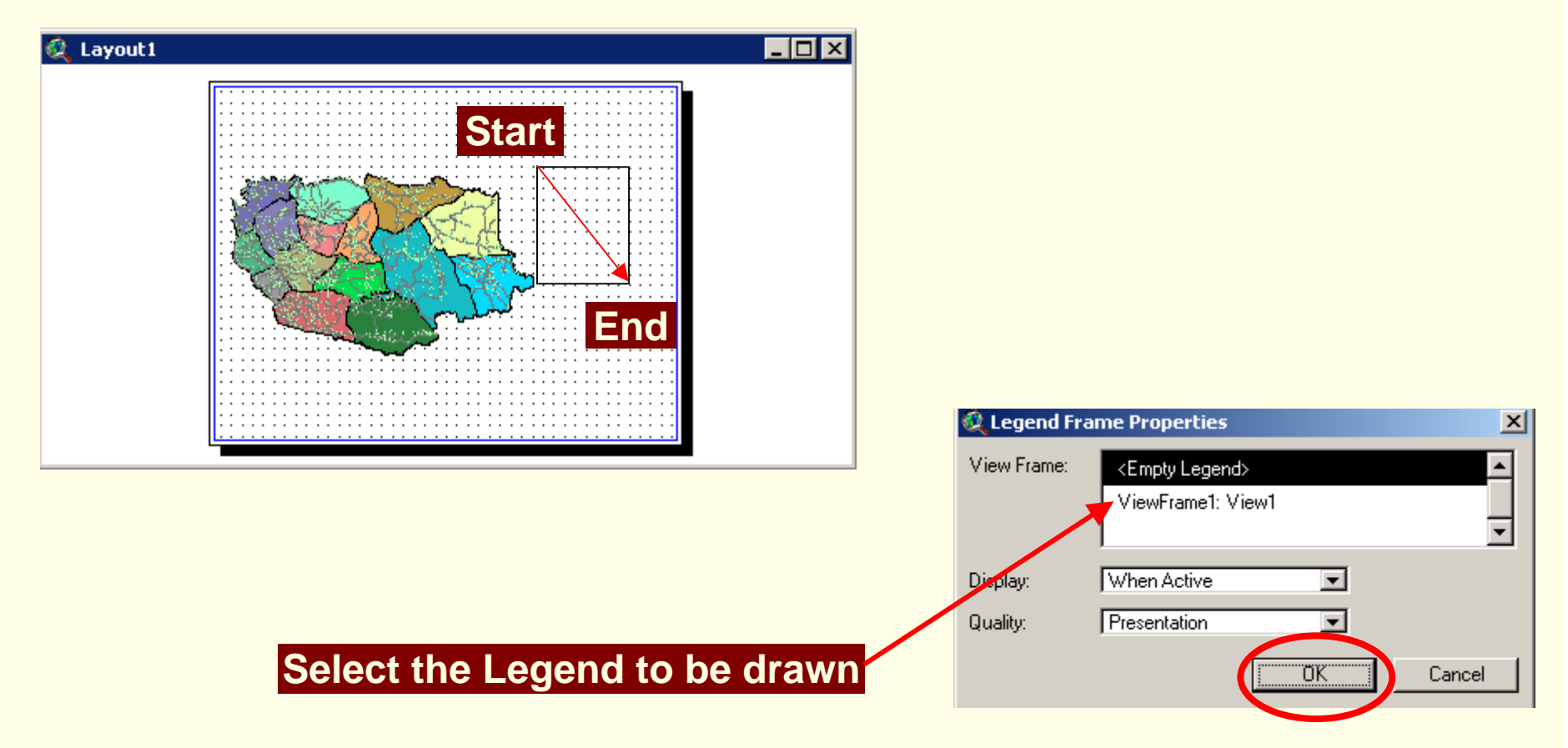

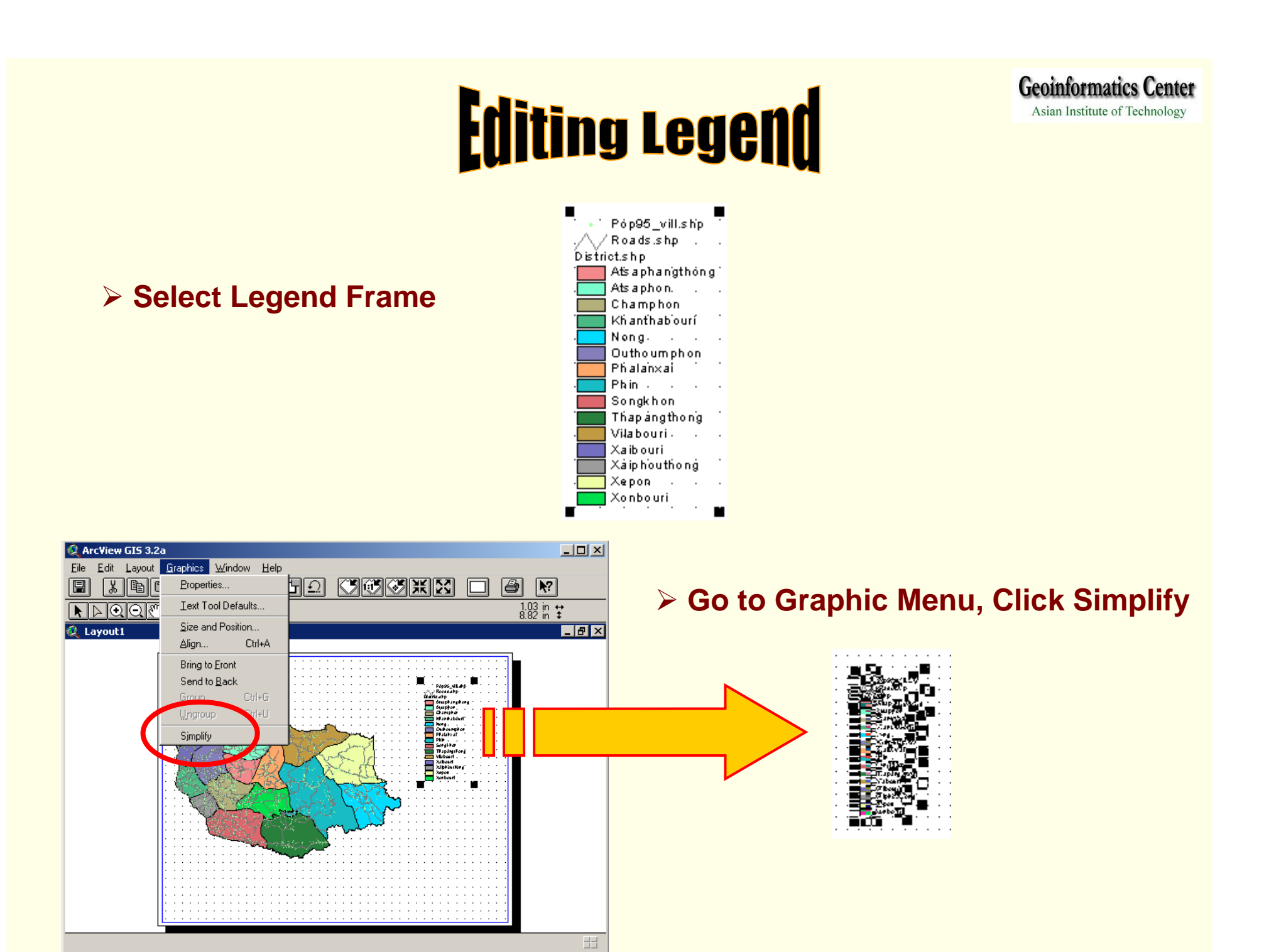

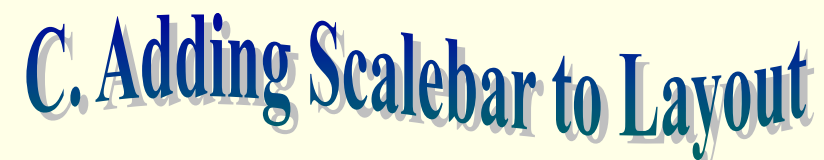

**Geoinformatics Center** Asian Institute of Technology

¾ **Click Scale bar Frame tool** œ

- ¾ **Use the mouse to define where you want the north arrow to be drawn**
- ¾ **The Scale Bar Properties dialog appears. Choose the name of the view**

**frame already in the layout that you want the scale bar to be associated with,** 

**and choose the other properties of the scale bar (Style, Units, Interval)**

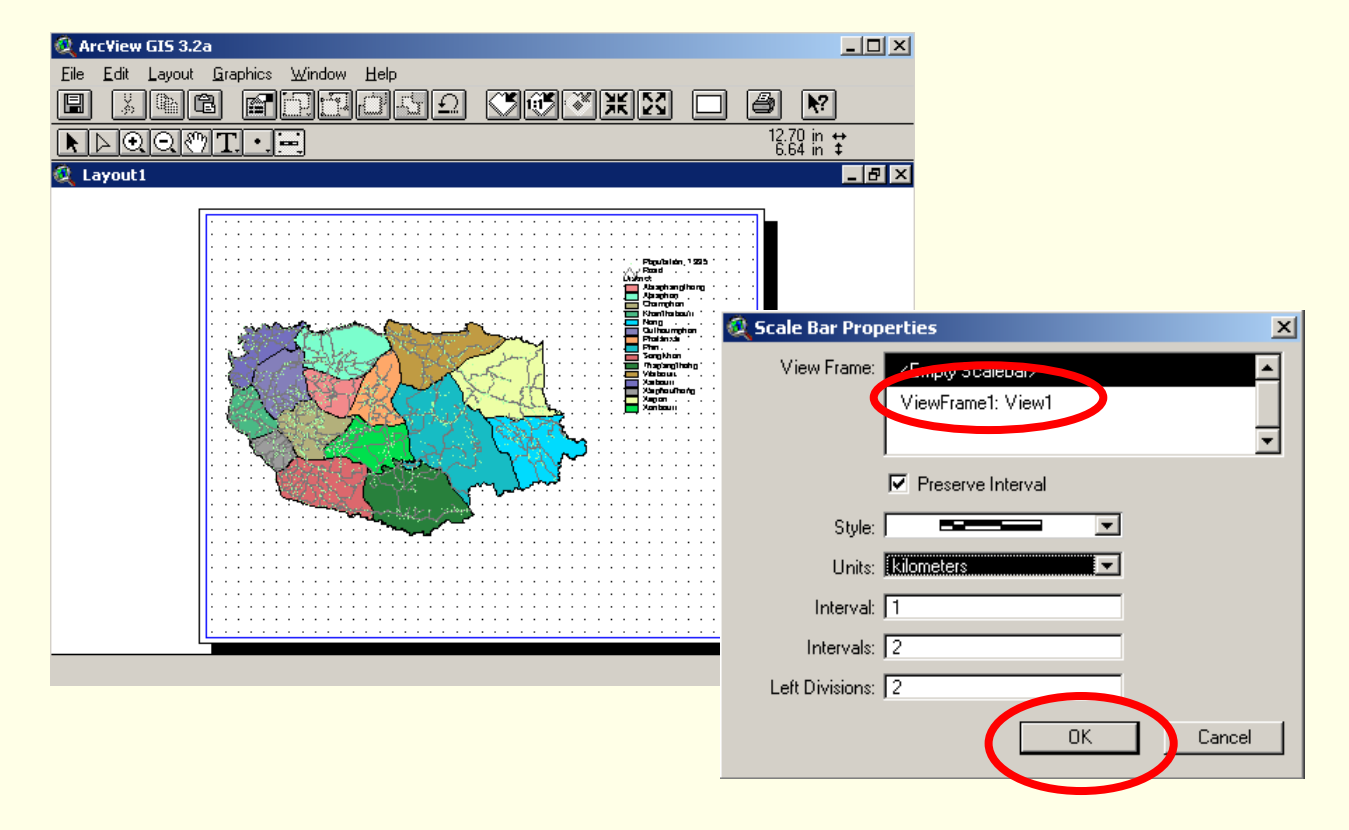

#### ¾ **Select Legend need to be edited**

¾ **To Open Text Properties, Double Click and Edit (i.e.Population, 1995)**

 $\blacksquare$ 

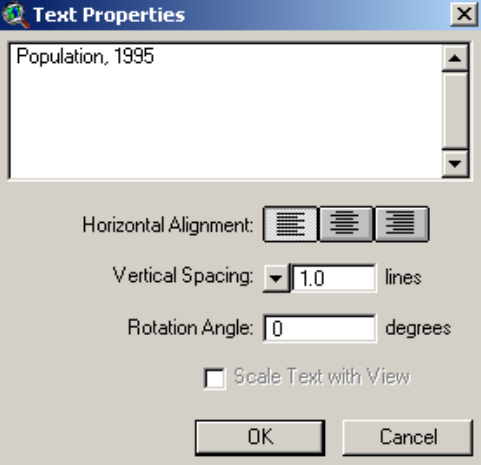

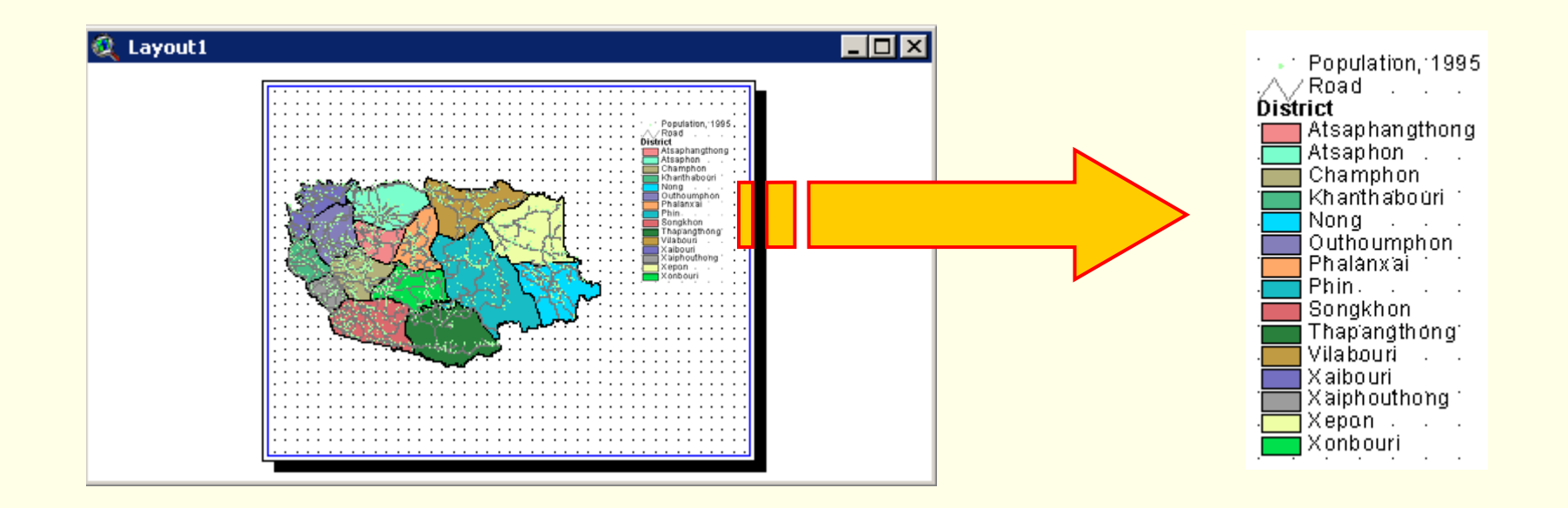

### D. Adding A North Arrow

**Geoinformatics Center** 

- ¾ **Click the North Arrow Frame tool**
- ¾ **Use the mouse to define where you want the north arrow to be drawn**
- ¾ **The North Arrow Manager dialog appears. Choose the north arrow style**
- **you want to use, and set the rotation angle, if desire**

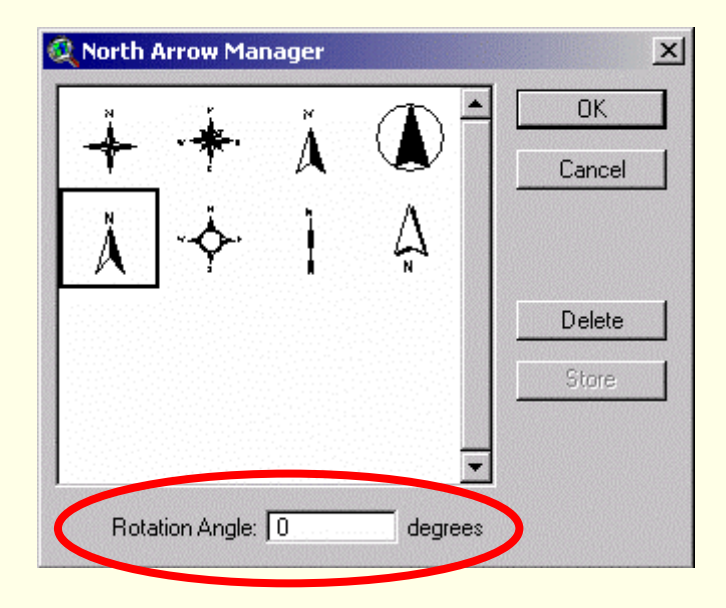

### **Making chart**

#### ¾ **Open district.dbf**

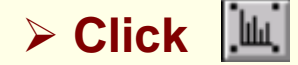

**Click to create chart**

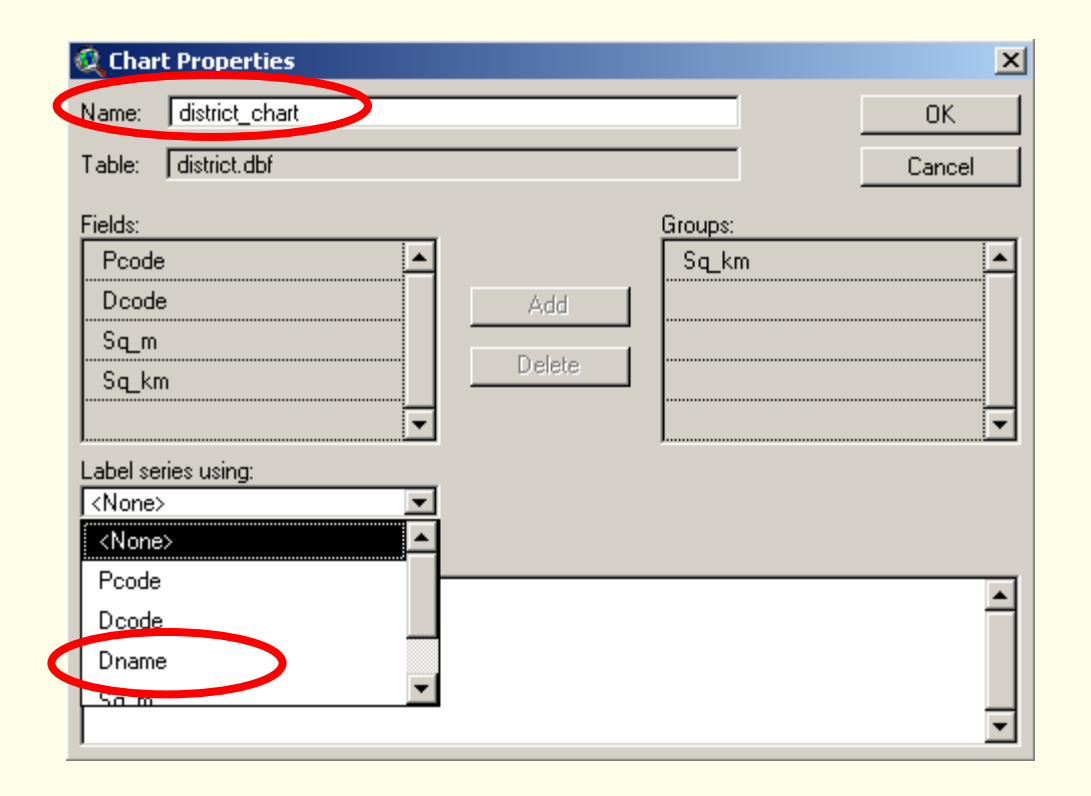

- ¾ **Name as "district\_chart"**
- ¾ **Fields: Select Sq\_km, then**

**Geoinformatics Center** 

Asian Institute of Technology

#### **click Add**

¾ **Label Series Using "Dname"**

#### ¾ **Click OK**

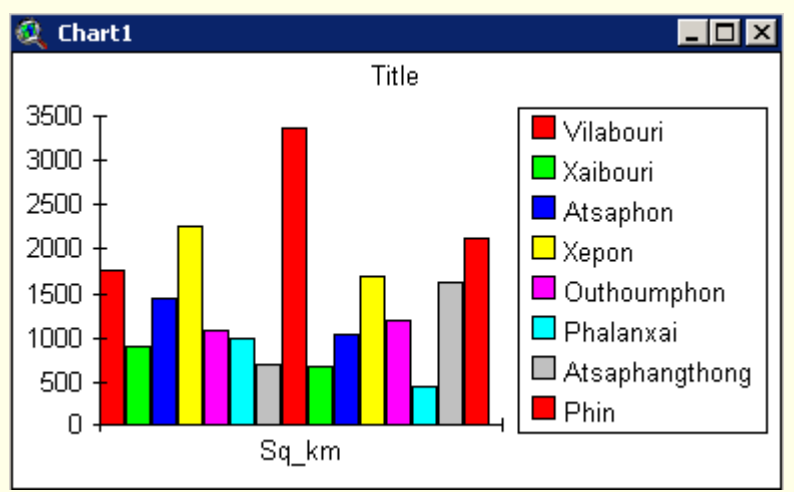

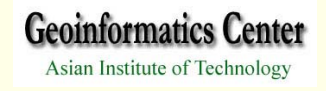

## E. Adding A Chart to Layout

- $|\mathbf{u}|\$ ¾ **Click the Chart Frame tool**
- ¾ **Use the mouse to define where you want the chart to be drawn**
- ¾ **The Chart Frame Properties dialog appears. Choose the chart you want**

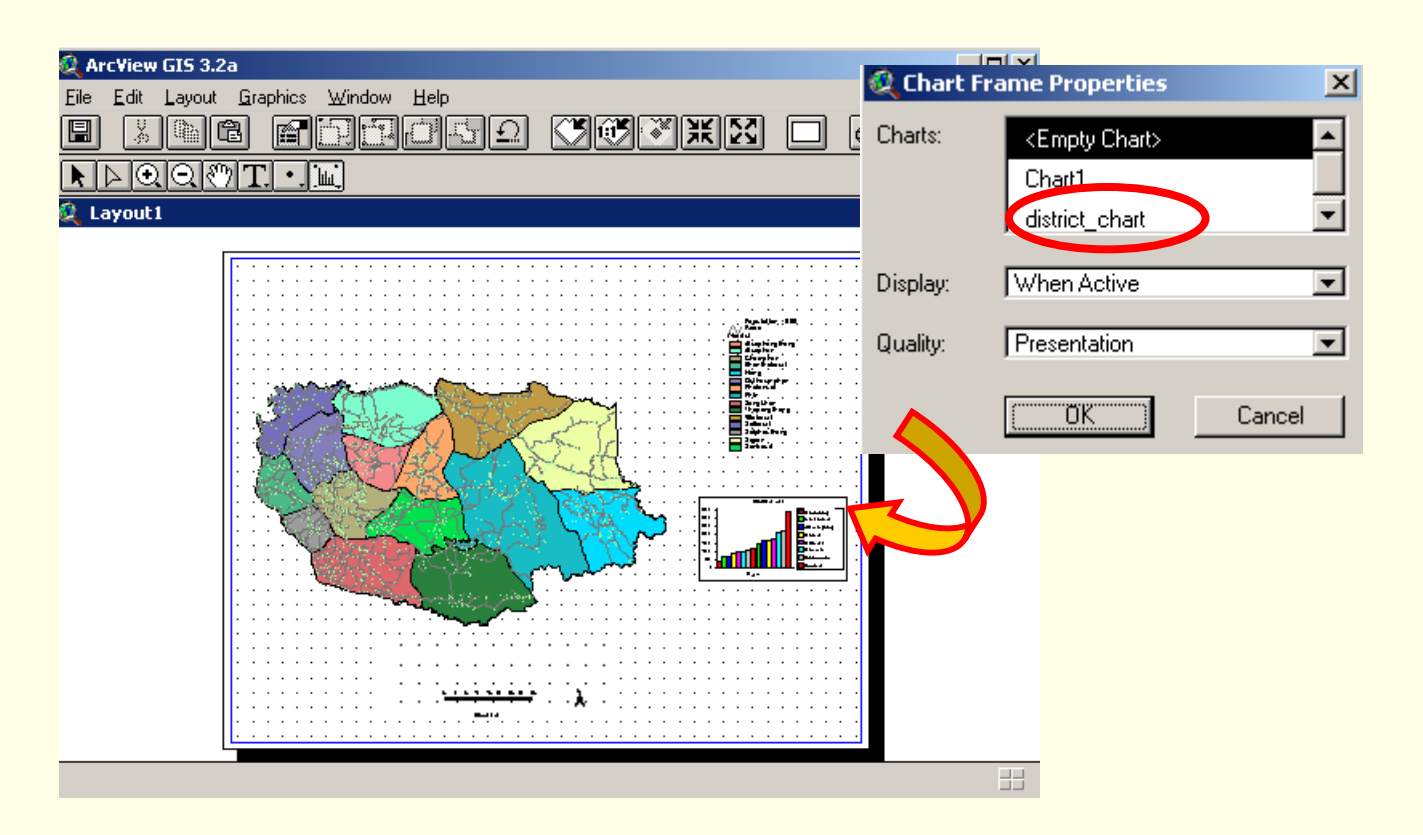

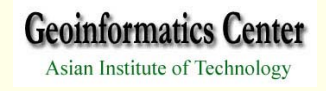

## F. Adding A Table to Layout

- ¾ **Click the Table Frame tool**
- ¾ **Use the mouse to define where you want the table to be drawn**
- ¾ **The Table Frame Properties dialog appears. Choose the chart you want**

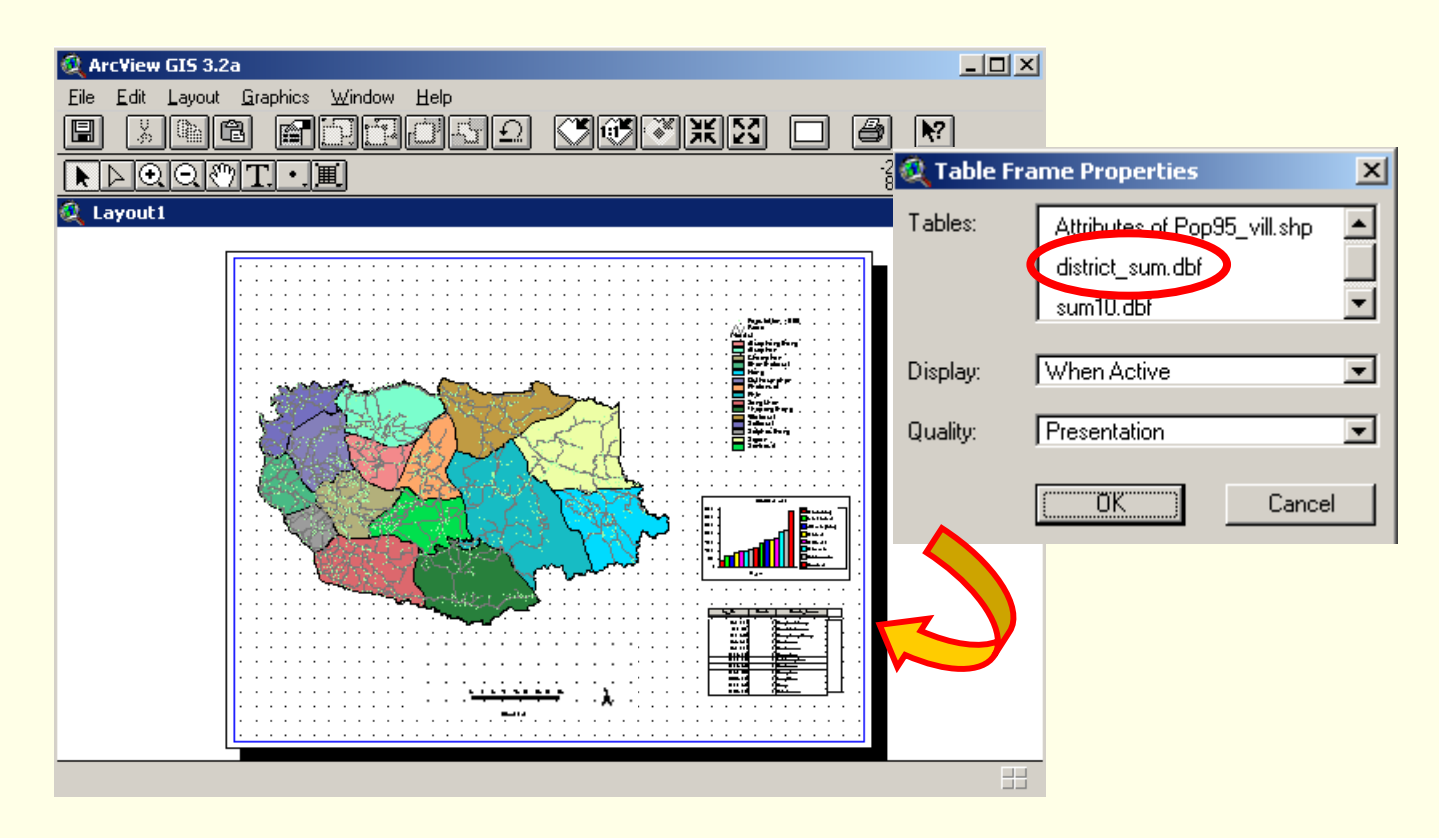

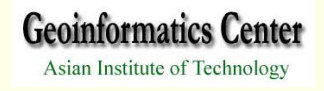

## **G. Adding A Picture to Layout**

- ¾ **Click the Picture Frame tool**
- $\vert \cdot \vert$
- ¾ **Use the mouse to define where you want the table to be drawn**
- ¾ **The Picture Frame Properties dialog appears, Browse File and Click OK**

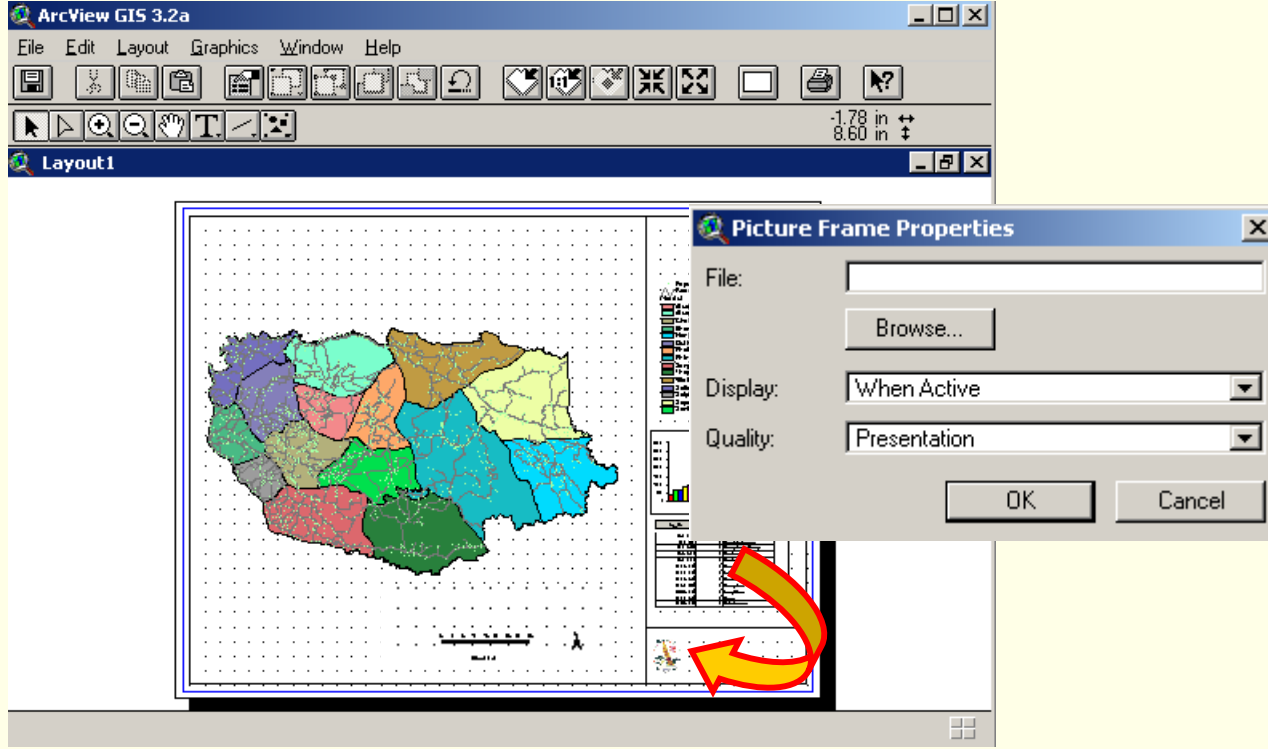

**Geoinformatics Center** Asian Institute of Technology

## H. Adding Text to Layout

#### ¾ **Click to Create "Text"**

¾ **Use the mouse to define where you want to add "Text"**

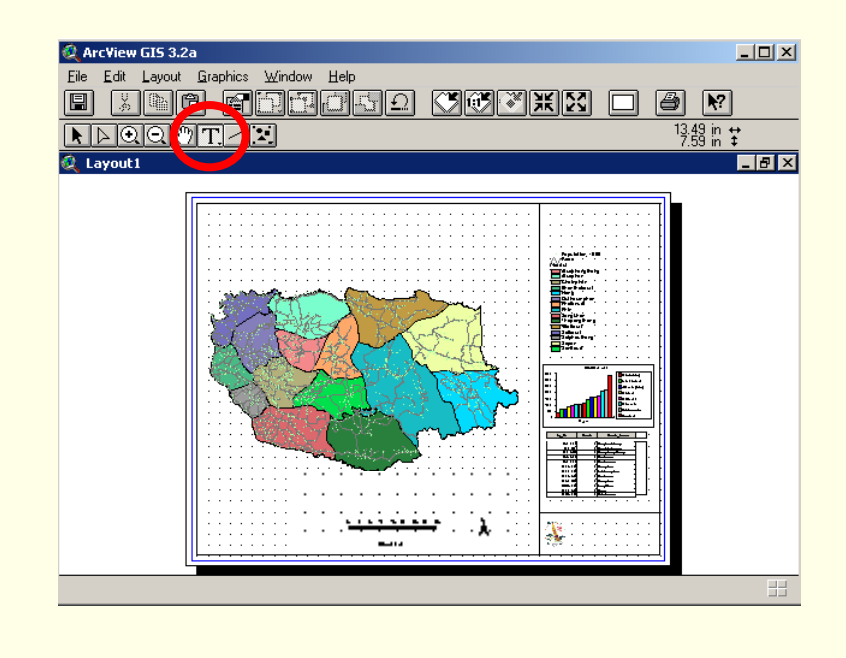

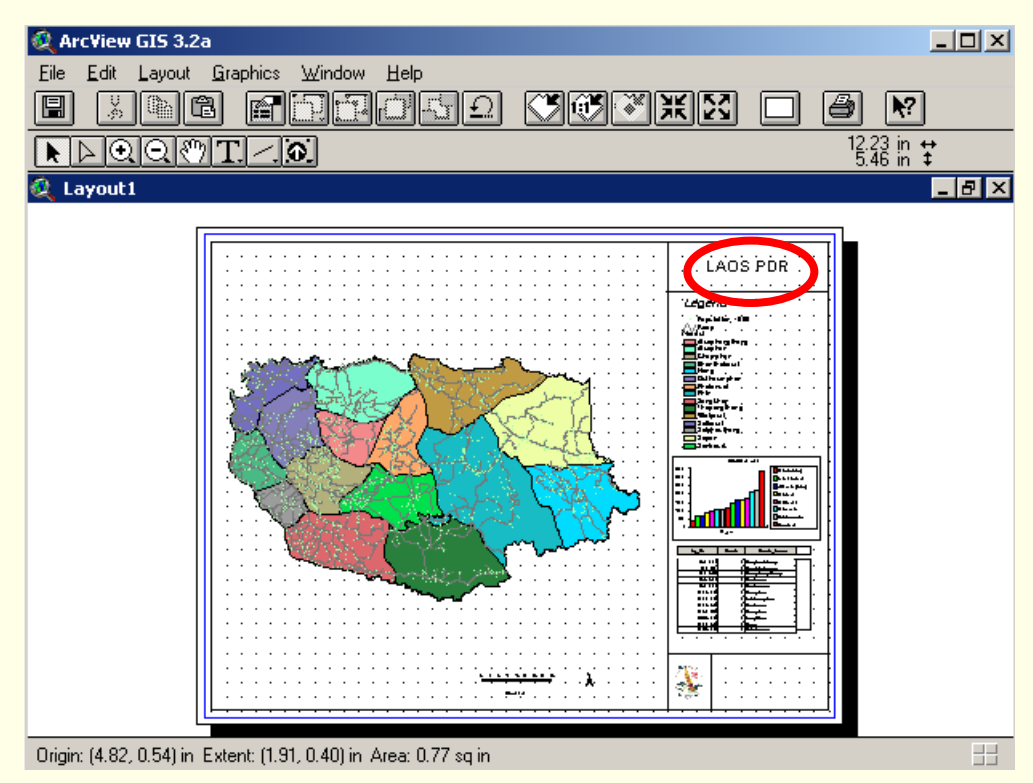

### **I. Adding Graticule/Grid**

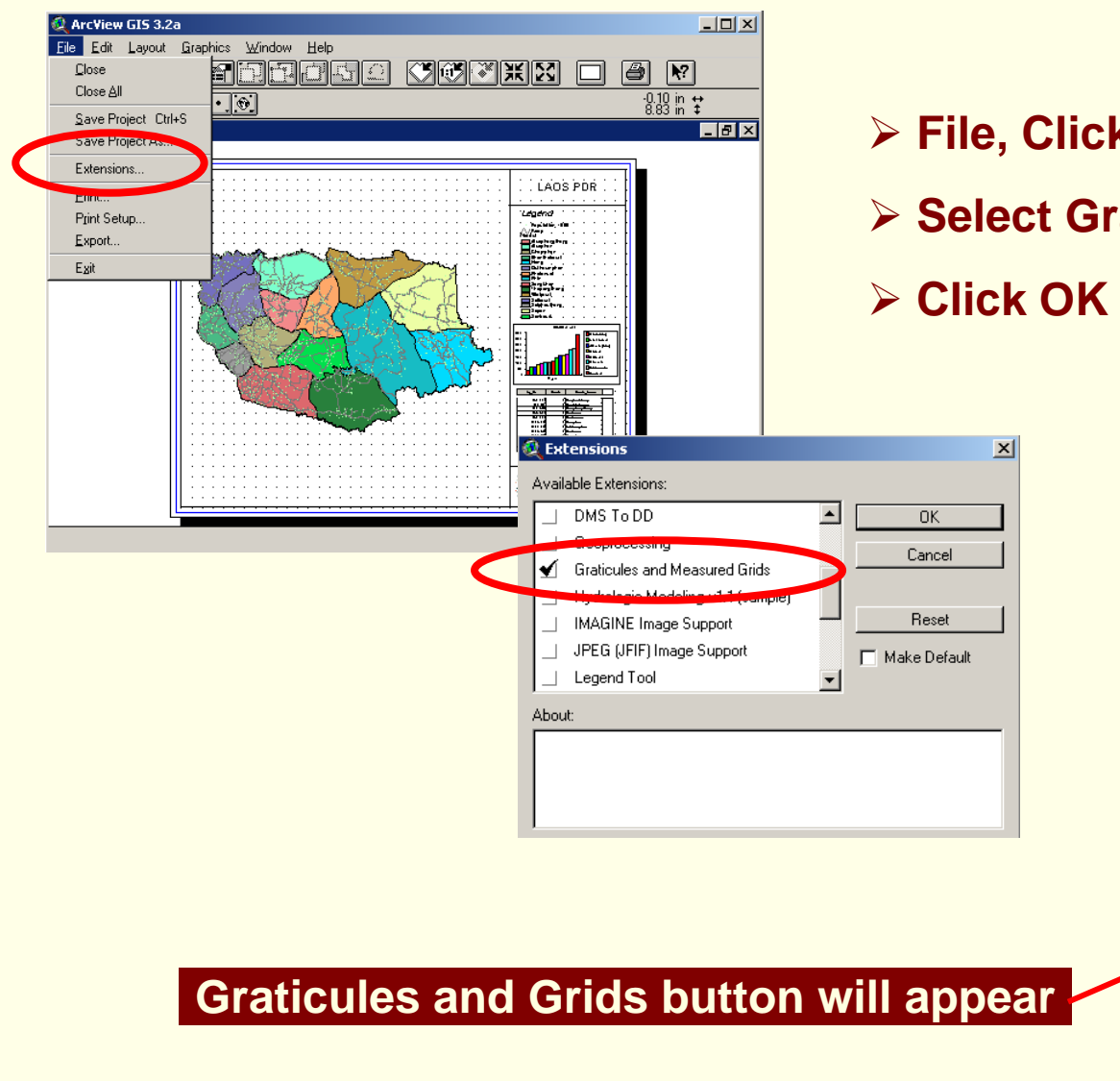

- ¾ **File, Click Extension**
- ¾ **Select Graticules and Measured Grids**

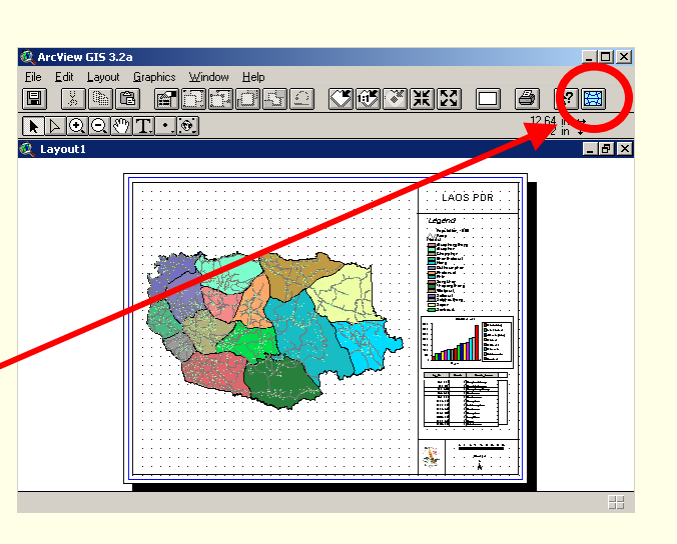

**Geoinformatics Center** 

## Continued

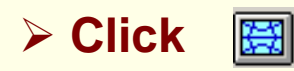

- ¾ **Graticules and Grid Wizard will appear**
- ¾ **Select the view frame**
- ¾ **Select Option if you want to Create both Graticule or**

**Measured grid**

¾ **Click Next**

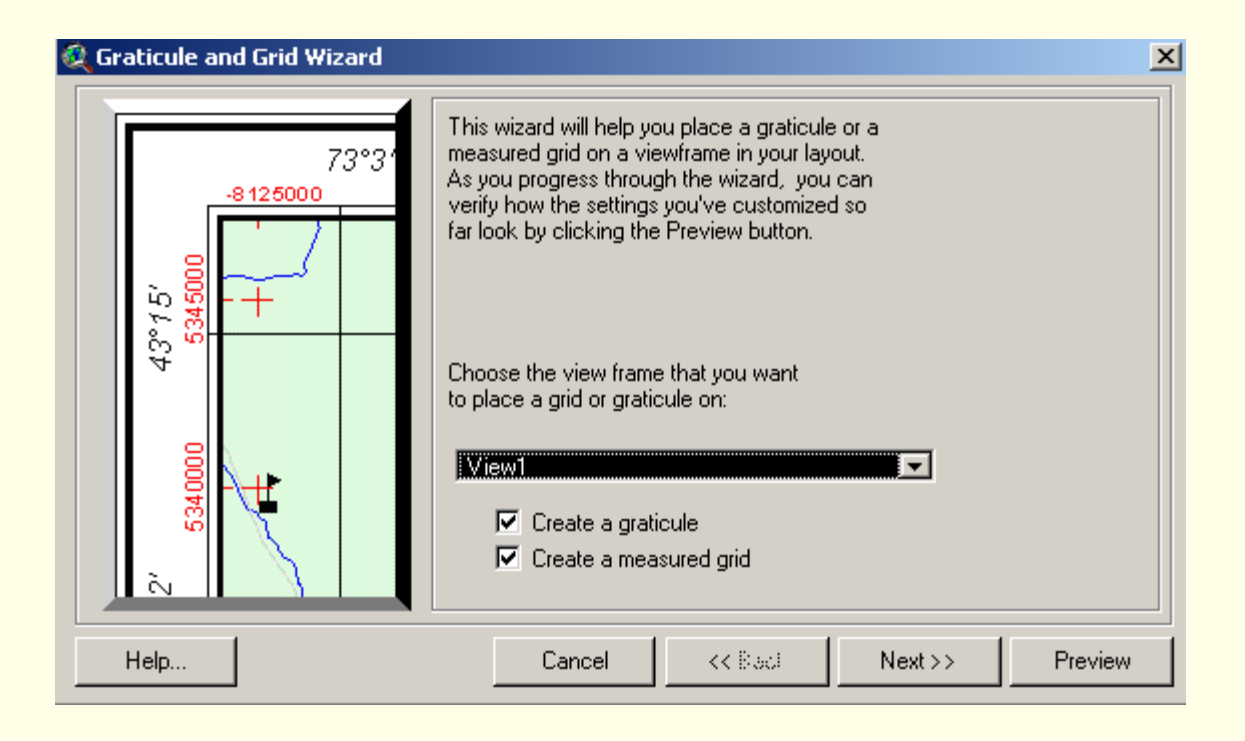

**Geoinformatics Center** 

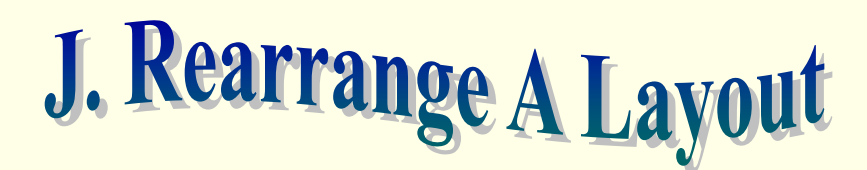

¾ **Click Pointer Tool**

¾ **Select the component you wish to align by dragging over them, and** 

**holding down SHIFT click them one by one**

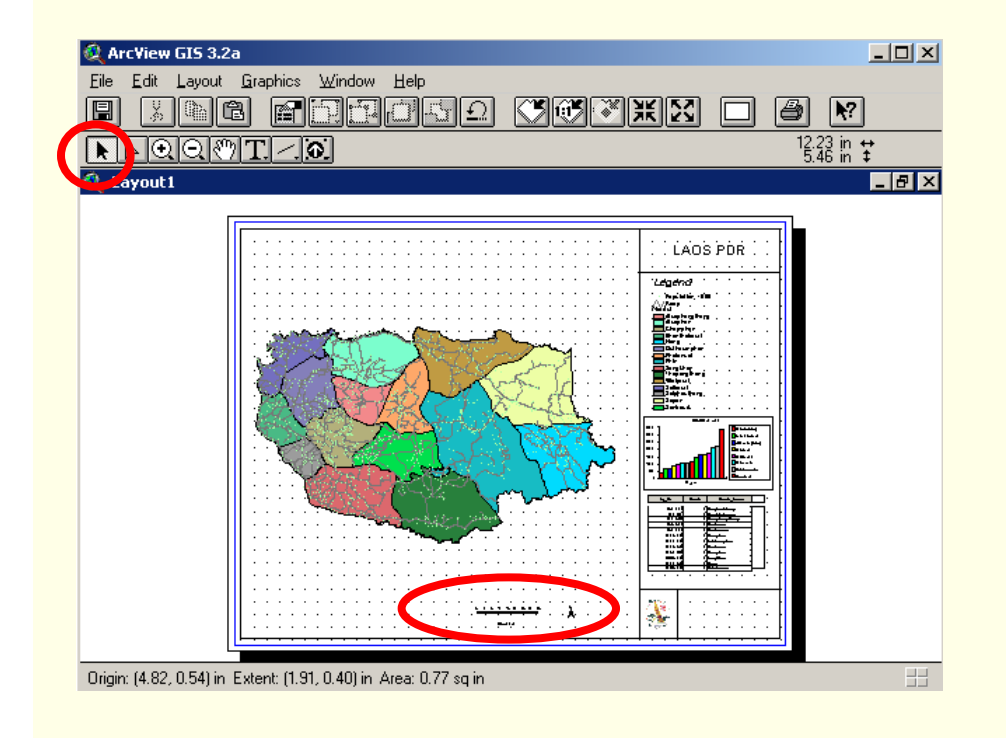

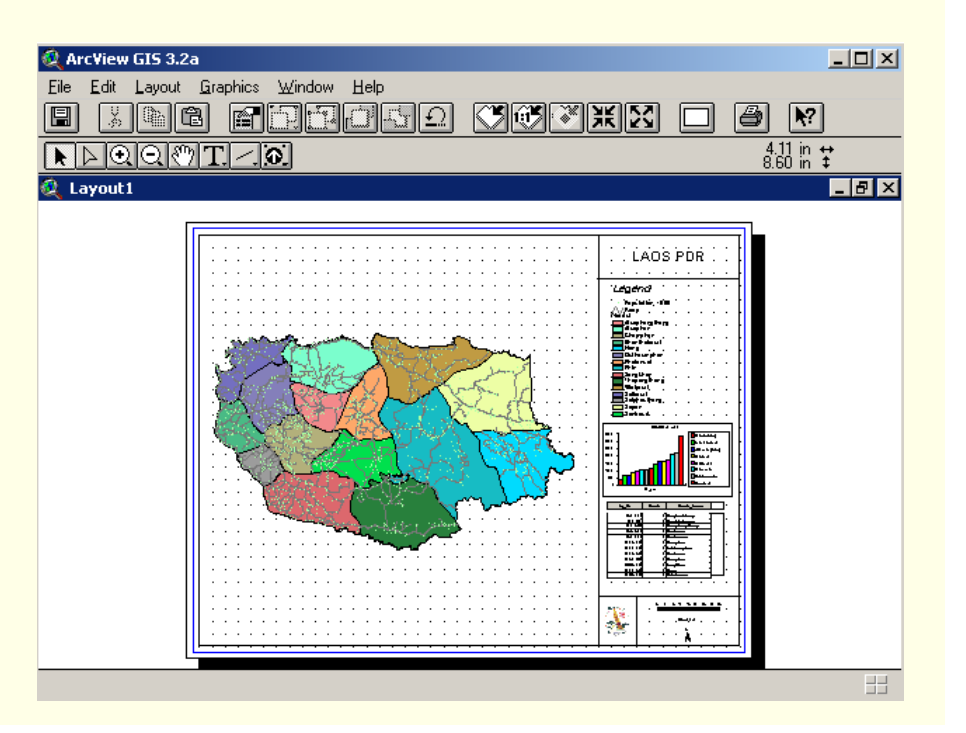

**Geoinformatics Center** 

## Continued

**Geoinformatics Center** 

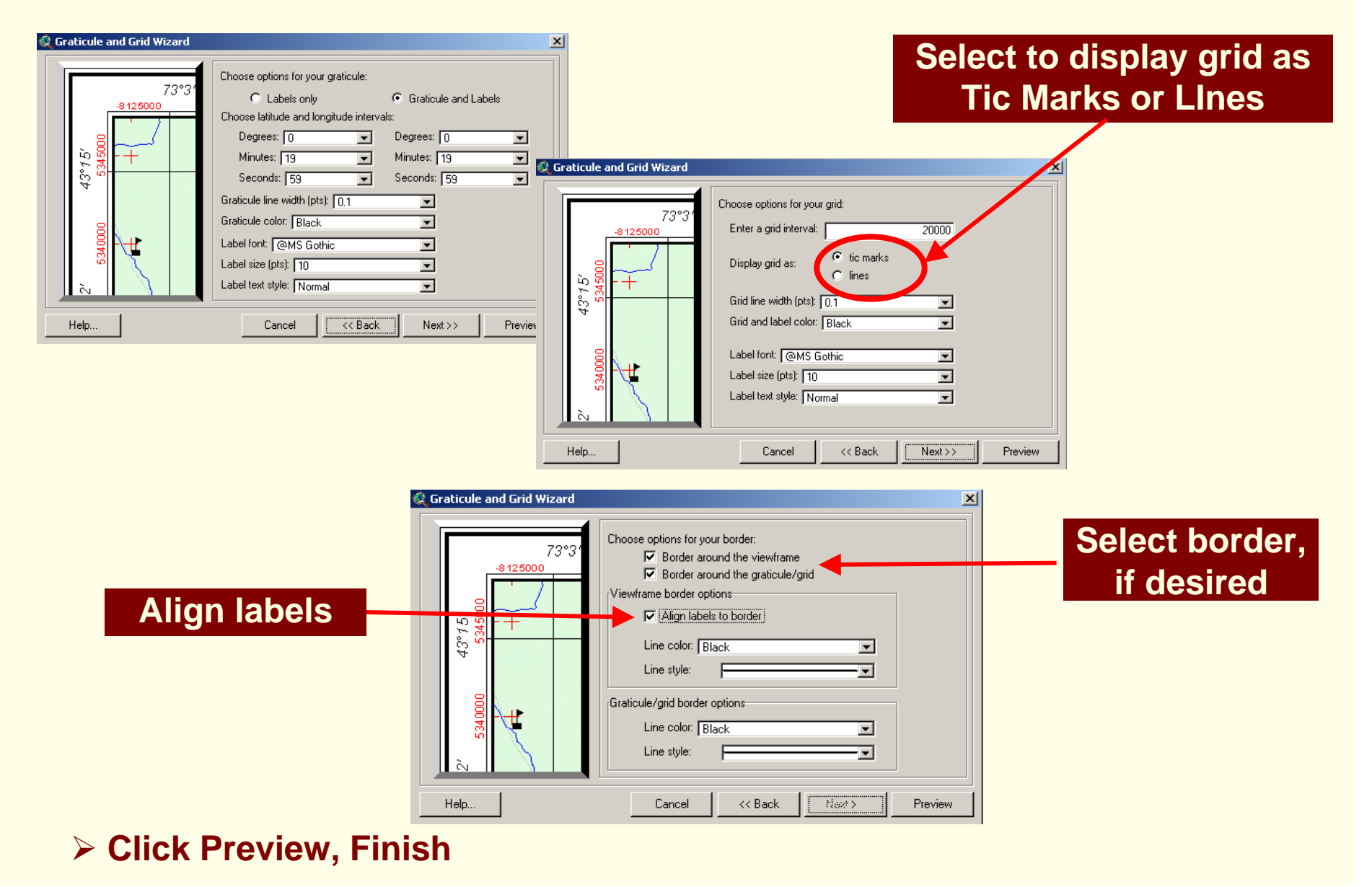

**Geoinformatics Center** 

Asian Institute of Technology

### <u>V. Exporting a Layout</u>

¾ **File Menu, Choose Export**

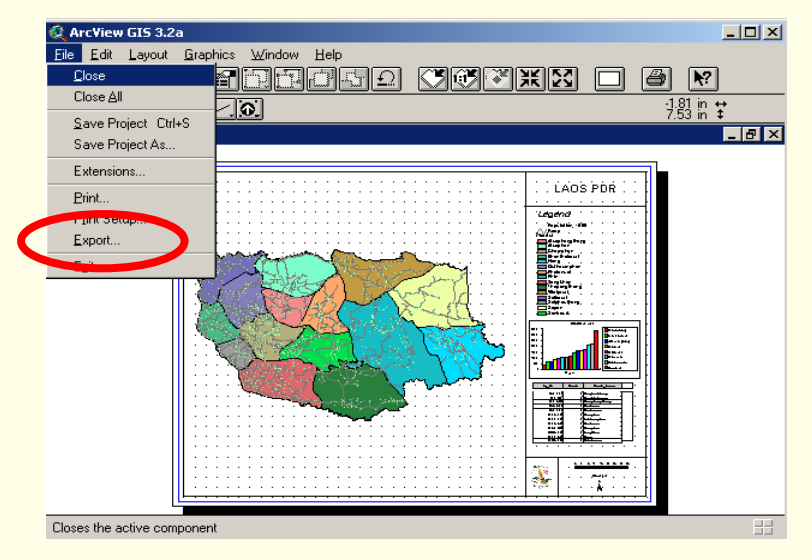

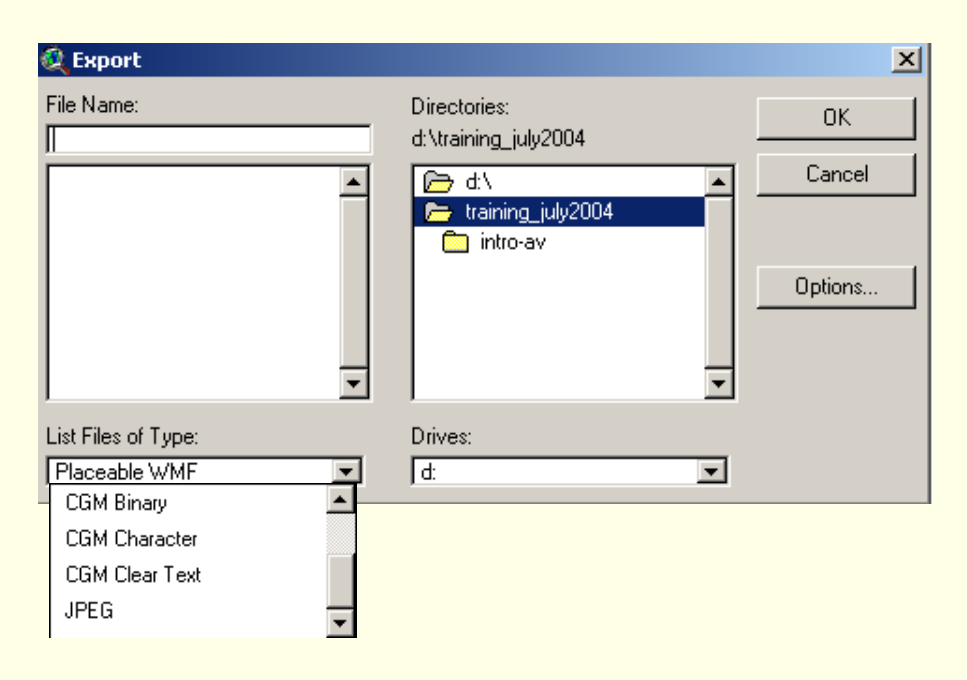

¾ **In the dialog that appears, choose the File format and specify the name and location**

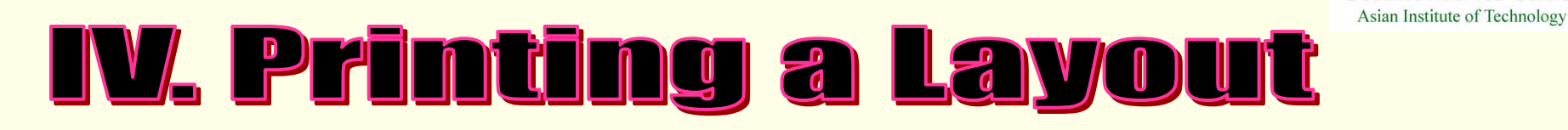

- ¾ **File Menu, Select Print**
- ¾ **In the dialog that appear, specify the print options.**

*These options will depend on the type of printer your are using and the platform*

*on which you are running ArcView.* 

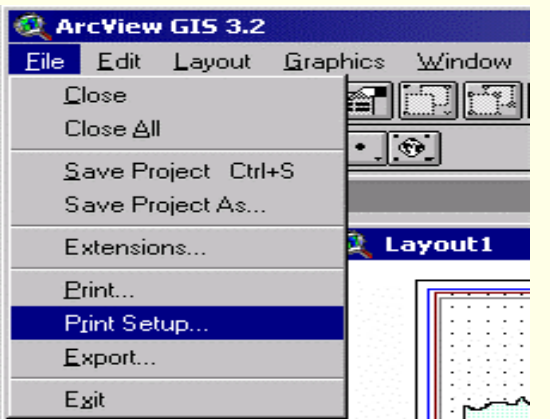

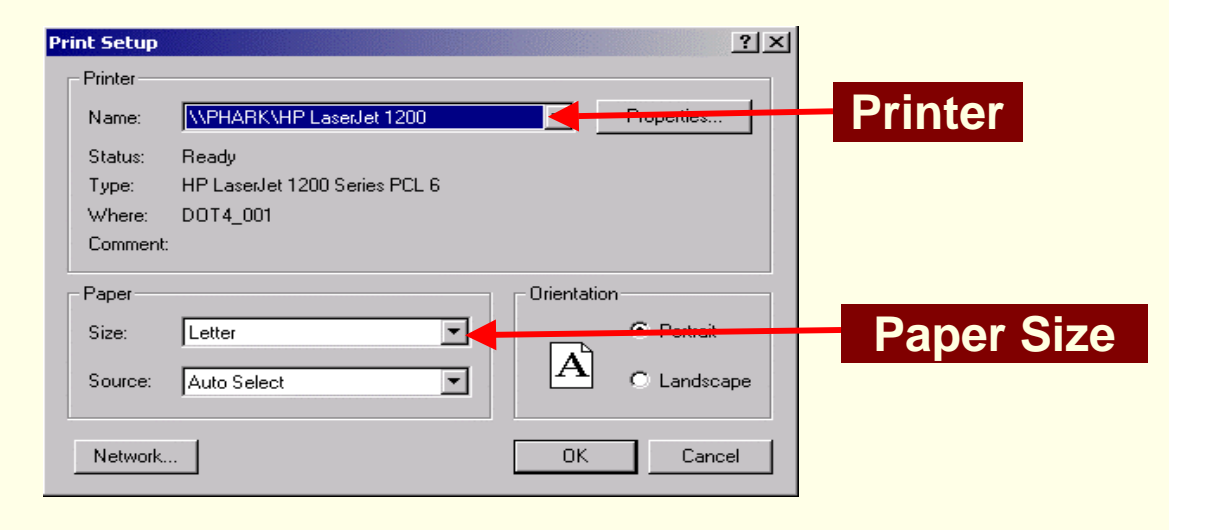

**Geoinformatics Center**